New...

Duplicate

Remove

Import...

Export.

#### **Tutorial Kongsberg Cutter Integration Note**

This document explains how drive the Kongsberg cutter. You have to download the latest 'Kongsberg' resources and sample files from ['Asanti\\_3.0\\_CutterResources'](https://licensing.agfa.net/sumPublicPortal/file/Asanti_3.0_CutterResources.zip) and extract the zip file.

# **1. Import the Kongsberg Cutter**

- 1. Open the 'System Overview', select a digital printer and double click the 'Finishing Hub' Resource.
- 2. Context click in the 'Cutters' and choose 'Import'
- 3. Locate the Kongsberg cutter in

'...\Asanti\_3.0\_CutterResources\Kongsberg\Cutter' and click 'Open'.

Choose to 'overwrite' if the cutter already exists.

- 4. Unlock **1** the 'Finishing Hub' and click the "Result delivery" tab.
- 5. The default export directory is set to: \\\$SYSTEMCOMPUTER\FinishingRoot\\$CUTTER.
	- \$SYSTEMCOMPUTER is a variable and will be replaced by the hostname of your Asanti Server.
	- \$CUTTER is a variable and will be replaced by the cutter name.
- 6. The default file name convention for the cutting file is set to: \$JOB\_Sheet \$SHEET
	- \$JOB is a variable and will be replaced by the job name.
	- **SSHEET** is a variable and will be replaced by the number of the print layout.
- 7. Click the "Operation Mapping" tab. When there are 'Finishing Operations' enabled and missing (red italic), go to the next step. Cutter: Kongsberg

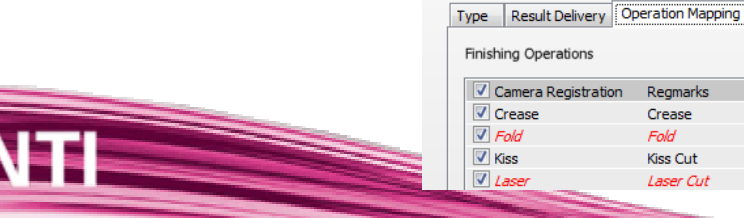

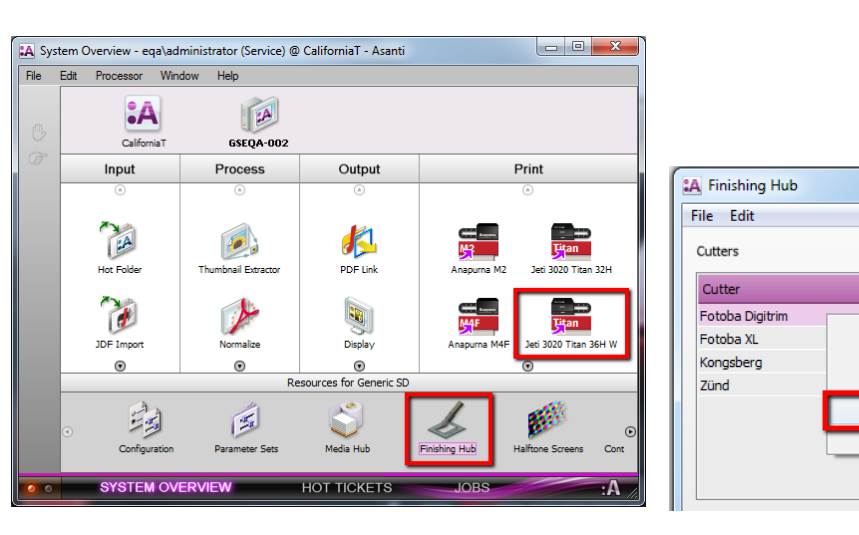

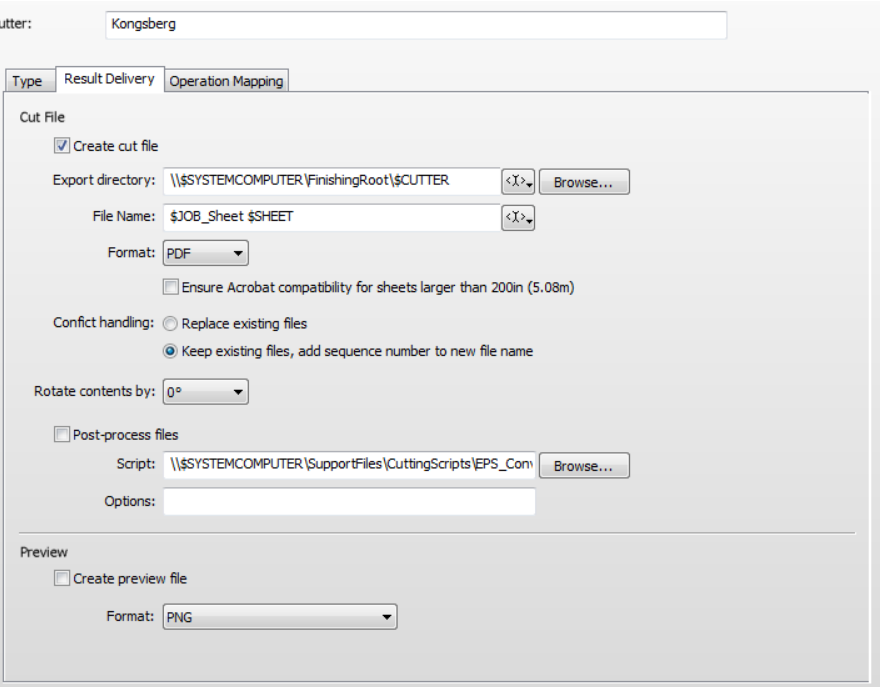

# **2. Import the Kongsberg Finishing Operations**

- 1. In the 'Finishing Hub', context click in the 'Finishing Operations' and choose 'Import'
- 2. Locate the finishing operations in '…\Asanti\_3.0\_CutterResources\Kongsberg\Finishing Operations', select all operations and click 'Open'.
- 3. Choose to 'overwrite' if the finishing operation already exists. Select the 'Through Cut' operation and set it 'Use as Default' again.
- 4. Select the 'Kongsberg' cutter again and click the "Operation Mapping" tab. The finishing operations in Asanti now correspond with the tool names and colors provided in i-cut Vision Pro.
- 5. Close the 'Finishing Hub'.

 $\cdot$ 

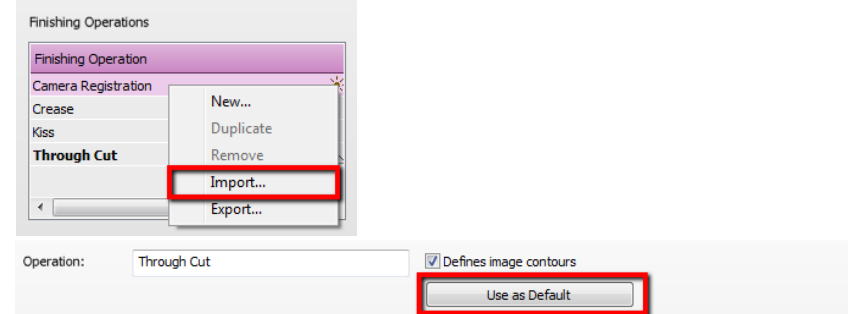

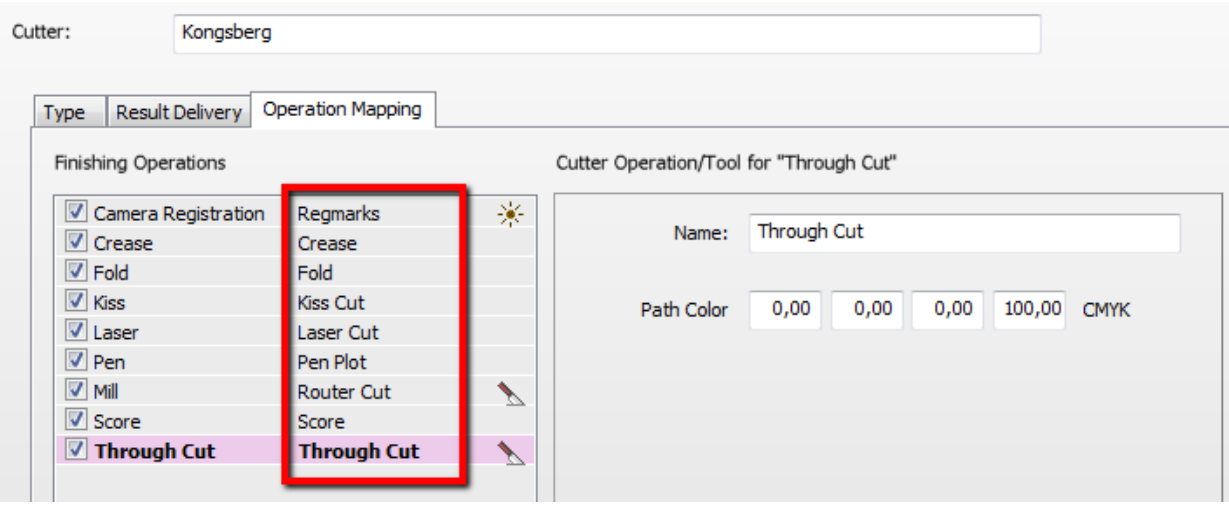

# **3. Import the Kongsberg Mark Sets**

- 1. Open the 'System Overview, select the 'Impose' Task Processor and double click the 'Mark Engraver' Resource
- 2. Click the cog wheel to import the 'Mark Sets'
- 3. Locate the mark sets in

'…\Asanti\_3.0\_CutterResources\Kongsberg\Mark Sets' and click 'Open'.

4. Choose to 'overwrite' if the mark set already exists

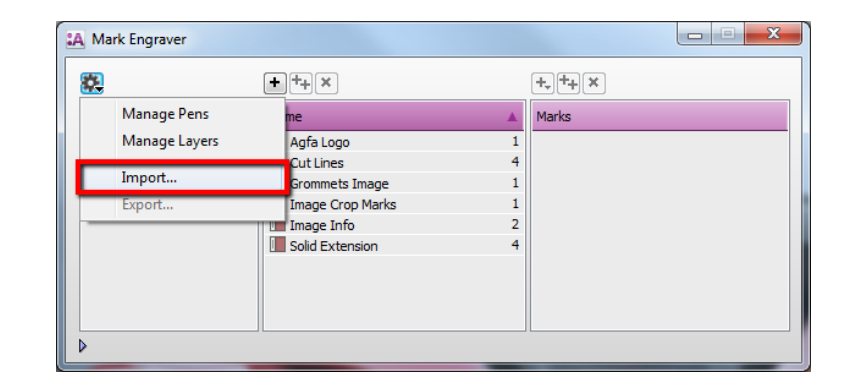

- 5. Click the 'Sheet Marks' category
	- a. The 'Kongsberg' Mark Set contains the registration marks and will automatically be used when you select the Kongsberg cutter in your job.
	- b. The 'Kongsberg Barcode Code39' mark sets contains 2 barcodes with each a preceding 'double registration' mark for the i-cut camera. These mark sets can be enabled manually in your job depending on the positioning of your print on the Kongsberg cutter. When you rotate your print 90 or 270° on the cutting table, enable 'Kongsberg Barcode Code39T-B', when you keep your print 0 or 180° enable 'Kongsberg Barcode Code39L-R'.

Unlock  $\blacksquare$  the 'Mark Engraver' if you want to change the settings or conditions of these mark sets.

6. Close the 'Mark Engraver'.

<u>e a componente de la parte de la parte de la parte de la parte de la parte de la parte de la parte de la parte de la parte de la parte de la parte de la parte de la parte de la parte de la parte de la parte de la parte de</u>

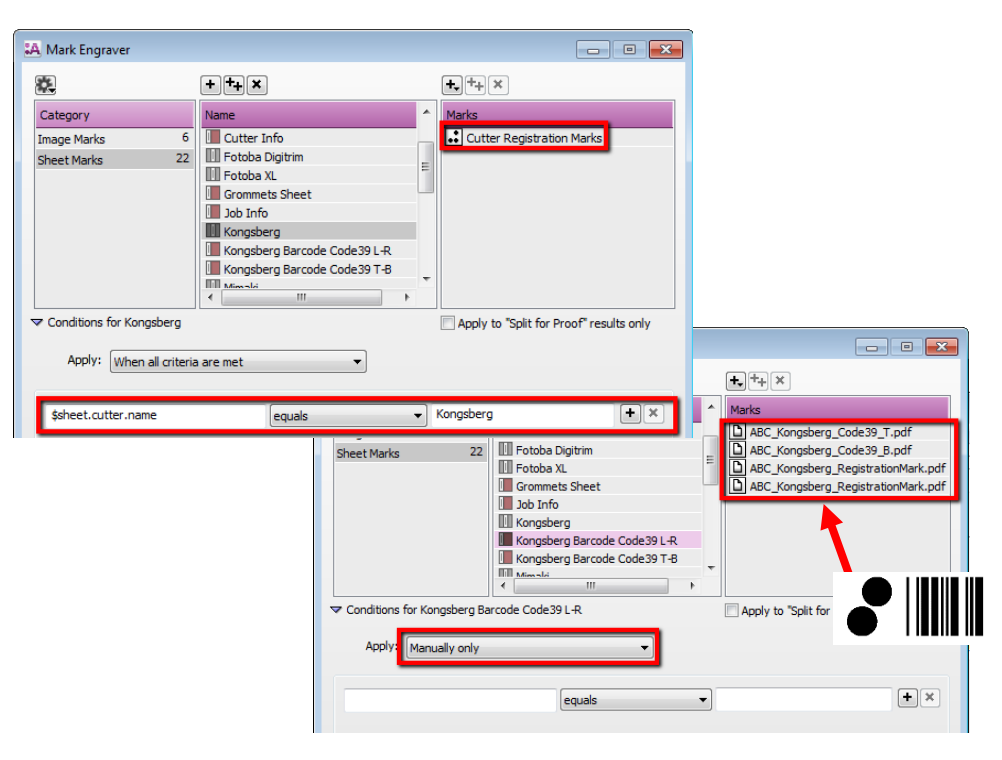

# <span id="page-3-0"></span>**4. Create a job**

- 1. In the 'Jobs' window, select File menu > New Layout Job.
- 2. Open the 'Finishing Inspector'.
- 3. Select Cutter 'Kongsberg', select 'Finishing Margins' e.g. iCut Corner Marks, between 10.
- 4. In the 'Images panel' click '+'.
- 5. Locate the sample files in

'...\Asanti\_3.0\_CutterResources\Kongsberg\Sample Files' and click 'Open'.

- 6. Select the image in the 'Images panel'.
- 7. Open the 'Image Inspector' (Alt+2)
- 8. You can see that all spot colors (content element) in this sample file are automatically assigned to corresponding finishing operations e.g. Through Cut is assigned to Through Cut. If this is not the case, context click a content element and choose 'Add' or 'Edit' to assign a spot color to the correct finishing operation.
- 9. Drag the image from the Images panel to the Sheet.
- 10. Verify if the Cutter Registration Marks are automatically placed.
- 11. Submit job, choose for Print files: 'Make and send to printer' and for Cut Files: 'Make and send to cutter'.

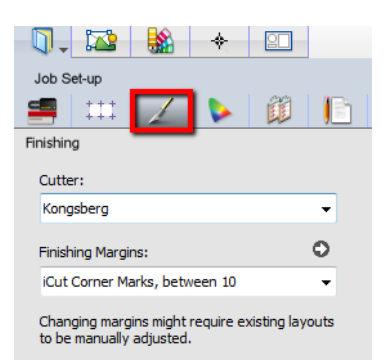

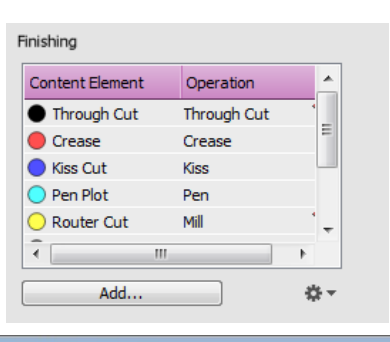

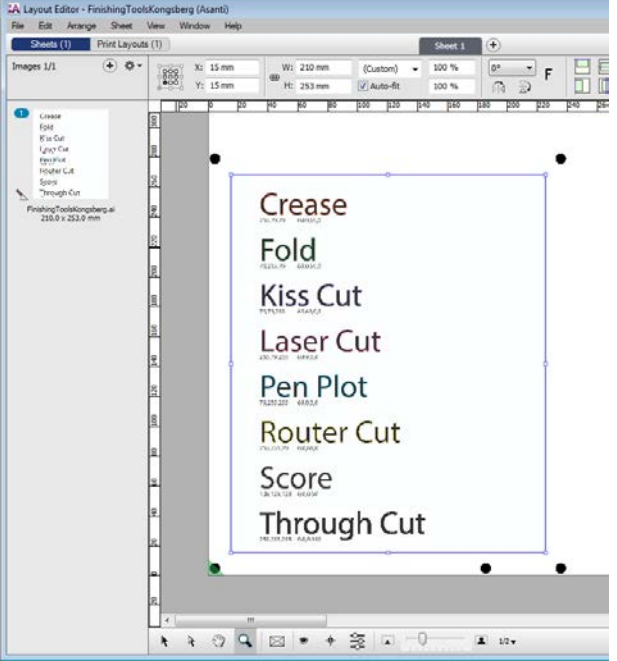

### Import PDF file in 'i-cut Vision Pro'

- 1. Start 'i-cut Vision Pro'.
- 2. Select the File menu > Import (Ctrl+I).
- 3. Browse to the location where Asanti exports the PDF cutting files e.g. \\\$SYSTEMCOMPUTER\FinishingRoot\Kongsberg'.
- 4. Select your PDF cutting file and click 'Open'. The cutting file is now imported and the tools created by Asanti as PDF layers are assigned to the tools of the Kongsberg cutter.

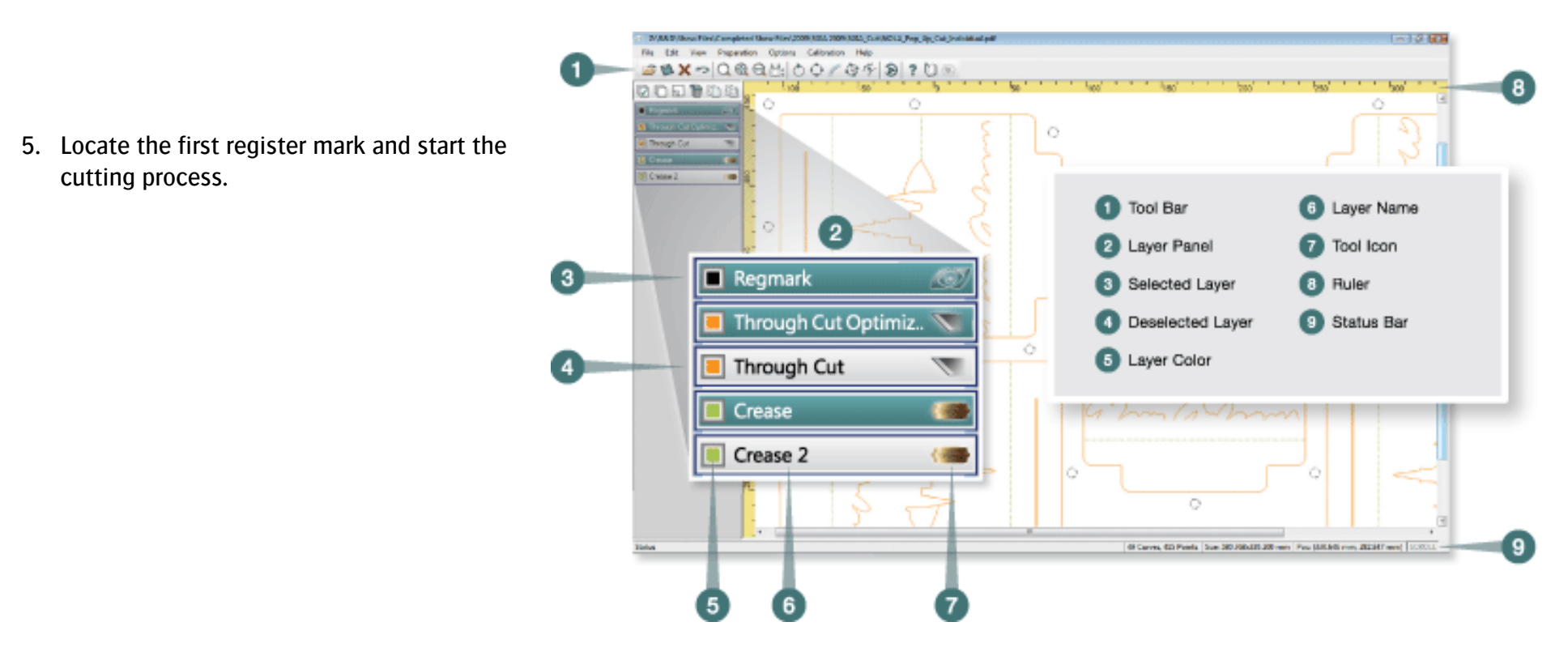

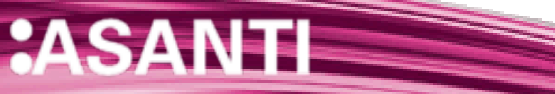

# **5. Using barcodes**

# Setup the Kongsberg Cutter for using barcodes

- 1. In the 'Finishing Hub' Resource (Ctrl+Alt+2), select the 'Kongsberg' cutter.
- 2. In the 'Result Delivery' tab, you have to add "\$JOBID:>17\$SHEET:-02\_" in front of the 'File Name' convention:
	- \$JOBID is a variable and will be replaced by a unique internal jobid, clipped at 17 characters.
	- \$SHEET is a variable and will be replaced by the number of the print layout, clipped at 2 characters.
- 3. Close the 'Finishing Hub'

The integrated i-cut camera on the Kongsberg cutters can read 19 unique characters.

# Create a job with a barcode Mark Set

- 1. In the 'Jobs' window, duplicate the job created before (see [4. Create a job\)](#page-3-0) and scale the image 200 %.
- 2. Open the 'Mark Sets Inspector' (Alt+4)
- 3. Select a 'Kongsberg Barcode Code39' mark set in the Sheet Marks category
- 4. Submit job, choose for Print files: 'Make and send to printer' and for Cut Files: 'Make and send to cutter'.

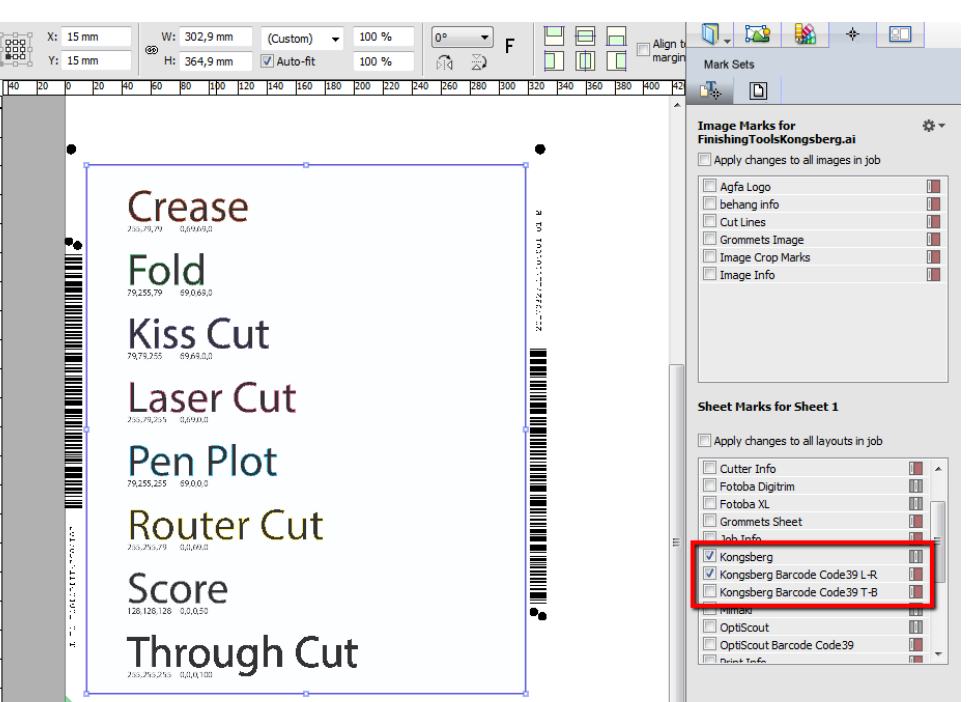

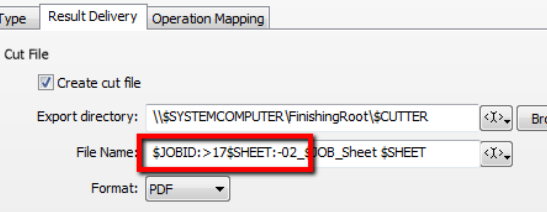

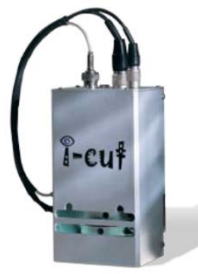

i-cut<sup>®</sup> camera

Page | 6

#### Import a PDF file with a barcode scanner

- 1. Select the File menu > 'Open' or 'Open with Layers' in 'i-cut Vision Pro'
- 2. Browse to the location where Asanti exports the PDF cutting files e.g. \\\$SYSTEMCOMPUTER\FinishingRoot\Kongsberg' and select 'Barcode'.
- 3. Move the camera to locate the bottom registration mark in front of the barcode.
- 4. If needed, move the camera closer to the media for a better focus.
- 5. When you choose 'OK', the camera will read the barcode.
- 6. If the cut file is found, choose 'Open'.

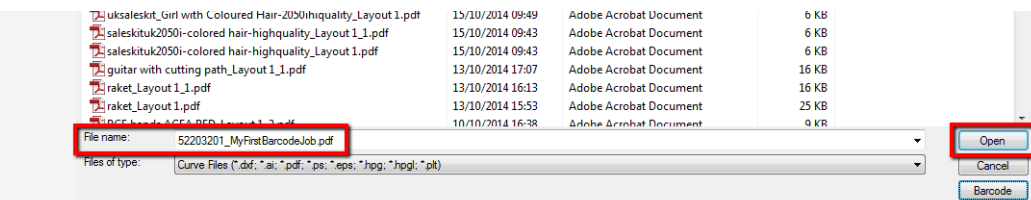

7. Locate the first register mark and start the cutting process.

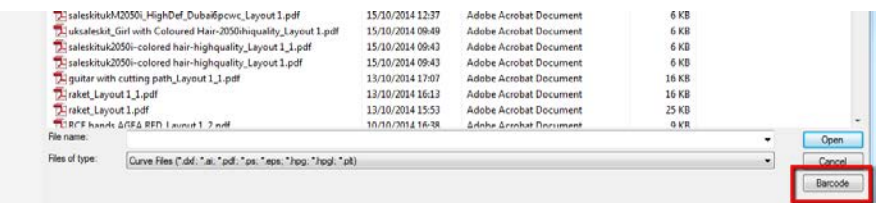

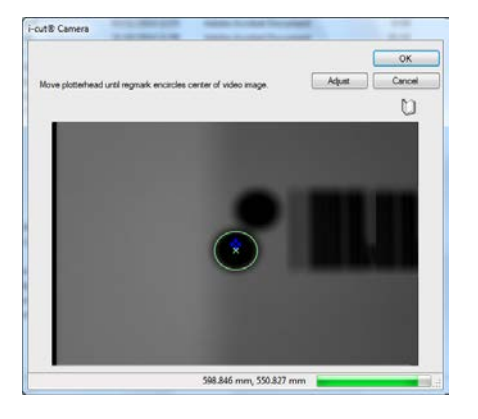

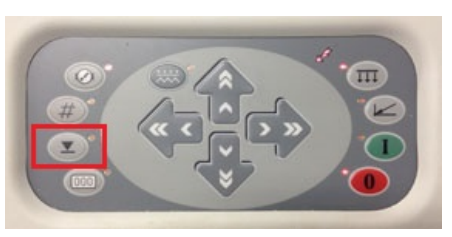

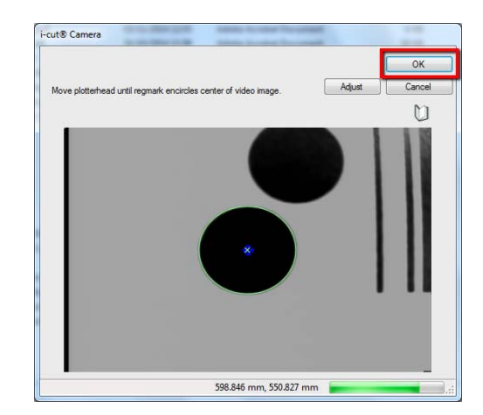